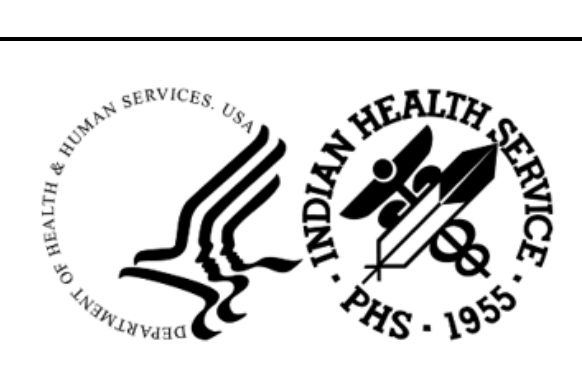

RESOURCE AND PATIENT MANAGEMENT SYSTEM

# **Distribution Management**

(ADS)

## **User Manual**

Version 1.0 Patch 5 February 2024

Office of Information Technology Division of Information Technology

## **Table of Contents**

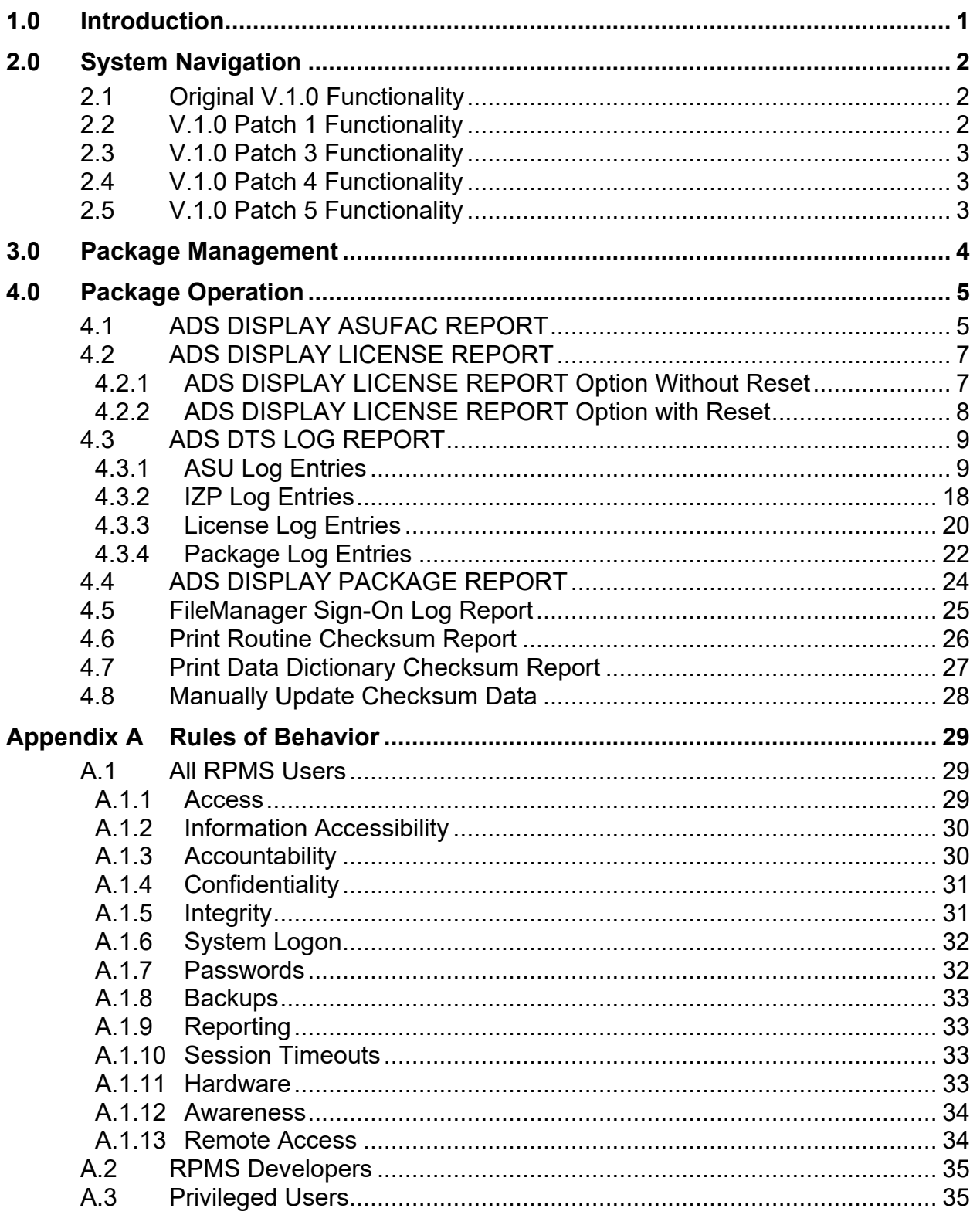

Table of Contents

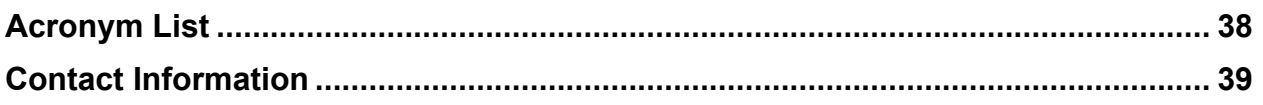

## **Revision History**

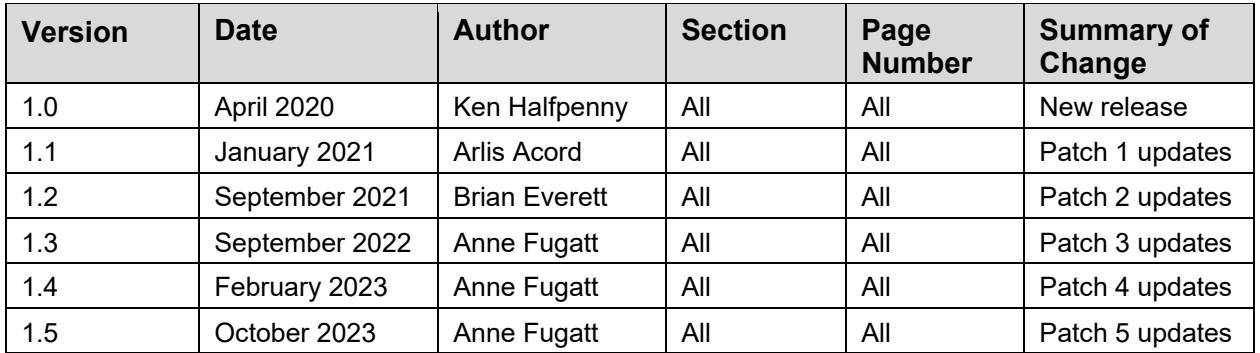

## **Preface**

This user manual describes the use of the reports and related options in the Distribution Management (ADS) package.

## <span id="page-5-0"></span>**1.0 Introduction**

The ADS package is a collection of reports and utilities collecting specific data from the Indian Health Service (IHS) Resource and Patient Management System (RPMS).

The original ADS version release included an InterSystems License report which sends monthly updates to a central server for the purposes of tracking the maximum number of license units used at each specific site. This information is collated with other data, and when working with InterSystems, helps determine licensing costs. The ADS Version 1.0 Patch 1 release provided further reporting utilities which send additional information to the central server. This information includes site-specific setup information such as site addresses, namespaces, installed application versions and patch installation history and immunization exchange information.

The ADS Version 1.0 Patch 2 release contains logic to send additional site license information to the central server. This document describes the new functionality provided with the Patch 2 release.

The ADS Version 1.0 Patch 3 release contains logic to send additional Sign-on Log information to the central server. Also, a new field LICENSE KEY ORDER NUMBER is added to the license reports. This document describes the new functionality provided with the Patch 3 release.

The ADS Version 1.0 Patch 4 release contains functionality to compare local routine checksum values with routine checksum values stored in the "gold" database. The checksum differences are sent to the central server. A report can be run listing the checksum differences. This document describes the new functionality provided with the Patch 4 release.

The ADS Version 1.0 Patch 5 release contains functionality to compare local data dictionary checksum values with data dictionary checksum values stored in the "gold" database. The checksum differences are sent to the central server. A report can be run listing the checksum differences. This document describes the new functionality provided with the Patch 5 release.

## <span id="page-6-0"></span>**2.0 System Navigation**

This section describes the original functionality released with V.1.0, additional functionality released in Patch 1 as well as the new functionality released in Patch 2.

## <span id="page-6-1"></span>2.1 Original V.1.0 Functionality

The InterSystems License Report is an option (**ADSLICRPT**) that is scheduled during installation of the original v.1.0 release as a background task in TaskMan on a daily  $(1D)$  basis at  $10:00$  p.m.

**Note:** The system administrator may adjust the scheduled time if required based on local preferences, but it must run at least once daily.

The report takes less than one minute to compile and does not use significant system resources, so it can be scheduled at any time during the day. Data, including the maximum number of license units in use, as well as several site identifiers, is automatically sent to the central server every 30 days.

System administrators can run the report at any time in addition to its scheduled run time to determine how many license units are currently in use.

There is also an option to reset the maximum number of license units to the current **In Use** value. This option should only be used if the system has experienced an unusual condition, such as runaway jobs, that has artificially inflated the number of license units in use. The reset option will reduce this number to the current **In Use** value and update the counter so that the next report is sent 30 days in the future.

## <span id="page-6-2"></span>2.2 V.1.0 Patch 1 Functionality

The ADS Site Information Export (**ADSSITEEXPORT**) is a menu option that is scheduled during installation of patch 1 as a background task in TaskMan on a daily (1D) basis at 10:00 p.m.

**Note:** The system administrator may adjust the scheduled time if required based on local preferences, but it must run at least once daily.

This option extracts information obtained from the site's INSTITUTION (#4), LOCATION (#9999999.06) and IZ PARAMETERS (#90480) files. It also retrieves application patch installation history. All of this information is collected and placed as log entries on the IHS STANDARD TERMINOLOGY (BSTS) log queue and is transmitted to the DTS server along with the other BSTS log entries.

### <span id="page-7-0"></span>2.3 V.1.0 Patch 3 Functionality

Patch 3 adds the Intersystems License Key Order Number information to the site export to assist with key inventory. The patch also includes information from the sign-on log to provide an easy mechanism to identify the number of users signing into the RPMS database over a given period of time. This information will be used to reconcile the number of license keys that are needed at a site under a possible alternative licensing model. Patch 3 includes a parameter that will provide the capability to adjust the timing of the site export to better utilize bandwidth if necessary in the future.

After installation of patch 3 you may notice a number of <ZSOAP> errors occurring in your error trap. OIT is aware of this error and is working with Intersystems to resolve the issue. This error does not affect the functionality of patch 3 and can be ignored.

This is what the error looks like in the error trap:

<ZSOAP>zInvokeClient+208^%SOAP.WebClient.1

It is possible that you may see as many as 80-90 errors per day in your error trap as the software works through sending the initial upload of sign-on data to DTS. Afterwards, this number of errors should decrease to a much smaller number such as around 4-6 per day.

## <span id="page-7-1"></span>2.4 V.1.0 Patch 4 Functionality

Patch 4 adds the functionality to compare the routines at the local site with the latest set of routines contained in the "Gold" database. Each week an autoqueued task will run which will make the comparison and send the discrepancies to the DTS database. Option 'Print Routine Checksum Report' on the ADS Menu can be used to obtain a report of these discrepancies. The report lists the checksum of the routine on the local system along with the checksum of the routine contained in the "Gold" database. This report can be used to help determine how up to date the local routine set is compared to the "Gold" routine set.

## <span id="page-7-2"></span>2.5 V.1.0 Patch 5 Functionality

Patch 5 adds the functionality to compare the data dictionaries at the local site with the latest set of data dictionaries contained in the "Gold" database. Each week an autoqueued task will run which will make the comparison and send the discrepancies to the DTS database. Option 'Print Data Dictionary Checksum Report' on the ADS Menu can be used to obtain a report of these discrepancies. The report lists the checksum of the data dictionary in the local system along with the checksum of the data dictionary contained in the "Gold" database. This report can be used to help determine how up to date the local data dictionary set is compared to the "Gold" data dictionary set.

## <span id="page-8-0"></span>**3.0 Package Management**

The InterSystems License Report (the **ADSLICRPT** option) and the ADS Site Information Export (**ADSSITEEXPORT**) options are scheduled during their installation to run on a daily basis. [Figure 3-1](#page-8-1) shows the scheduled **ADSLICRPT** option. Sites may adjust the value for **QUEUED TO RUN AT WHAT TIME** based on their schedule (the default time is 2200), but the **RESCHEDULING FREQUENCY** should remain as "1D."

```
Select Systems Manager Menu <TEST ACCOUNT> Option: Taskman Management 
           Schedule/Unschedule Options 
           One-time Option Queue 
           Taskman Management Utilities ... 
           List Tasks 
           Dequeue Tasks 
           Requeue Tasks 
           Delete Tasks 
           Print Options that are Scheduled to run 
           Cleanup Task List 
           Print Options Recommended for Queueing 
Select Taskman Management <TEST ACCOUNT> Option: Schedule/Unschedule 
Options 
Select OPTION to schedule or reschedule: ? 
 Answer with OPTION SCHEDULING NAME 
 Do you want the entire 78-Entry OPTION SCHEDULING List? N (No) 
 Answer with OPTION NAME 
 Do you want the entire OPTION List? N (No) 
Select OPTION to schedule or reschedule: ADSLICRPT ADS INTERSYSTEMS
LICENSE REPORT 
          ...OK? Yes// (Yes) 
        (R) 
                               Edit Option Schedule 
     Option Name: ADSLICRPT 
    Menu Text: ADS INTERSYSTEMS LICENSE REPORT TASK ID: 26039
\_ , and the set of the set of the set of the set of the set of the set of the set of the set of the set of the set of the set of the set of the set of the set of the set of the set of the set of the set of the set of th
   QUEUED TO RUN AT WHAT TIME: APR 14,2020@22:00 
DEVICE FOR QUEUED JOB OUTPUT: 
  QUEUED TO RUN ON VOLUME SET: 
        RESCHEDULING FREQUENCY: 1D 
               TASK PARAMETERS: 
              SPECIAL QUEUEING: 
\_ , and the set of the set of the set of the set of the set of the set of the set of the set of the set of the set of the set of the set of the set of the set of the set of the set of the set of the set of the set of th
Exit Save Next Page Refresh 
Enter a command or '^' followed by a caption to jump to a specific field.
COMMAND: E Press <PF1>H for help Insert 
Select OPTION to schedule or reschedule:
```
<span id="page-8-1"></span>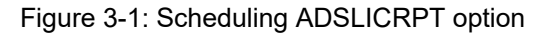

## <span id="page-9-0"></span>**4.0 Package Operation**

Users who need access to this information should be assigned the **ADSZMENU** security key for the ADS Menu Options [**ADSMENU**] option. [Figure 4-1](#page-9-2) shows the ADS Menu options.

```
Select IHS Kernel <TEST ACCOUNT> Option: ADS ADS Menu Options
   ASU ADS DISPLAY ASUFAC REPORT 
   LIC ADS DISPLAY LICENSE REPORT 
   LOG ADS DTS LOG REPORT 
   PKG ADS DISPLAY PACKAGE REPORT 
   CHK Print Routine Checksum Report 
   DCHK Print Data Dictionary Checksum Report 
   UPDT Manually Update Checksum Data 
Select ADS Menu Options <TEST ACCOUNT> Option:
```
Figure 4-1: The ADS Menu Options

### <span id="page-9-2"></span><span id="page-9-1"></span>4.1 ADS DISPLAY ASUFAC REPORT

Running the **ADS DISPLAY ASUFAC REPORT** option will provide a report of the facility related information that is getting sent nightly to the central server. This information is pulled from the site's INSTITUTION (#4) and LOCATION (#9999999.06) entries. [Figure 4-2](#page-11-2) is an example of the **ADS DISPLAY ASUFAC REPORT** option.

```
Select ADS Menu Options <TEST ACCOUNT> Option: ASU ADS DISPLAY ASUFAC 
REPORT 
DEVICE: HOME// VIRTUAL Right Margin: 80// 
--------------------------------------------------------------------------- 
Institution Number : 2547<br>Site Name : HOLT
                            : HOLTON HC
Official Registering Facility? : NO 
Unique RPMS DB ID : 11756
ASUFAC Index : 505410
Pseudo Prefix : ODB<br>Station Number : 505410<br>: 505410
Station Number : 505410<br>
Site ASUFAC : 202101<br>
Site DBID : 00000
Site ASUFAC : 202101
Site DBID : 99999
Site Street Address : MAIL STREET 1, MAIL STREET 2
Site City \qquad \qquad : \qquad \text{COCHRANTON}Site State : et al. : PENNSYLVANIA
Site Zip Code : 16314
Site Mailing Street Address : PO BOX 190 
Site Mailing City (1998) : HOLTON
Site Mailing State : KANSAS
Site Mailing Zip (1986) : 66436
AREA Office : OKLAHOMA 
AREA Office Code : 50
Site I/T/U Designation : TRIBE (NON-638)
Site Service Unit : HOLTON
```
February  $2024$  5

Site Service Unit Code : 54 Facility Location Code : 10 Facility Type : MC(M) Multidivisional : NO Multidivisional Type : Parent Parent : and the set of the set of the set of the set of the set of the set of the set of the set of the set o Child : HO-CK CD OUTPT PROGRAM : 1212121218 NPI# : 1212121218<br>DEA# : 545454 : 545454  $DEA#$  : 545454 Financial Location Code : 087 Federal Tax ID : 73-9999999 Medicare Provider ID : 545456 Direct Email Address : DIRECT@IHS.GOV MNEMONIC : HT ABBRV : HO Short Name : HOL Medical Center Name : SECOND MEDICAL CENTER NAME Agency Code : IHS Pointer to Agency : IHS Associations : PARENT FACILITY Parent of Association : HO-CK CD OUTPT PROGRAM Class Info : 06/28/1994~IHS~CLINIC/CENTER&10/02/2020~TRIBE (NON-638)~PRIMARY CARE --------------------------------------------------------------------------- Enter RETURN to continue or '^' to exit: --------------------------------------------------------------------------- Institution Number : 2549 Site Name : 2016 DEMO HOSPITAL Official Registering Facility? : YES Unique RPMS DB ID : 99999 ASUFAC Index : 202101 Pseudo Prefix : XXX<br>Station Number : 8999 Station Number : 8999 Site ASUFAC : 202101 Site DBID : 99999 Site Street Address : Really long address 1 placed right here, Really long address 2 placed right here Site City  $\begin{array}{ccc} . & . & . \\ . & . & . \\ . & . & . \\ . & . & . \end{array}$  Site State Site State : NEW MEXICO Site Zip Code : 87110 Site Mailing Street Address : 5300 HOMESTEAD RD NE Site Mailing City : ALB Site Mailing State : NEW MEXICO Site Mailing Zip (1989) : 87110 AREA Office : ALBUQUERQUE AREA Office Code : 20 Site I/T/U Designation : IHS Site Service Unit : ALBUQUERQUE Site Service Unit Code : 21 Facility Location Code  $\qquad \qquad : 001$ Facility Type Multidivisional :<br>Multidivisional Type : Parent Multidivisional Type<br>Parent Parent : and the set of the set of the set of the set of the set of the set of the set of the set of the set o Child : 2016 DEMO HOSPITAL RX <br> RPI# : 2016 2016 1122334455 NPI# : 1122334455<br>DEA# : 545454<br>: 545454  $DEA#$  : 545454 Financial Location Code : 001

February  $2024$  6

User Manual Package Operation Number of Texas and Texas and Package Operation

| Federal Tax ID<br>Medicare Provider ID<br>Direct Email Address<br>$\bullet$<br>MNEMONIC<br>ABBRV<br>Short Name<br>Medical Center Name<br>Agency Code<br>Pointer to Agency<br>Associations<br>Parent of Association | : 888888888<br>: HSZ888<br>$:$ HO<br>$:$ DB<br>: DEMO HOSP<br>: 2016 DEMO HOSPITAL<br>$:$ IHS<br>: IHS<br>: PARENT FACILITY<br>: 2016 DEMO HOSPITAL RX |  |
|----------------------------------------------------------------------------------------------------|----------------------------------------------------------------------------------------------------|--|
| Class Info                                                                                                    | $: 01/01/2004 \sim$ IHS~CLINIC/CENTER                                                                                                    |  |
|                                                                                                    |                                                                                                    |  |
| Enter RETURN to continue or '^' to exit:                                                                                                    |                                                                                                    |  |

Figure 4-2: Running the ADS DISPLAY ASUFAC REPORT option

### <span id="page-11-2"></span><span id="page-11-0"></span>4.2 ADS DISPLAY LICENSE REPORT

#### <span id="page-11-1"></span>4.2.1 ADS DISPLAY LICENSE REPORT Option Without Reset

Running the **ADS DISPLAY LICENSE REPORT** option and typing **NO** at the reset prompt [\(Figure 4-3\)](#page-12-1) causes the report to display the current values to the screen or other selected DEVICE. These are the values that will be sent to the central server. The most significant value is the License Unit Max Consumed, which shows the maximum number of license slots used on the server since the last time that the values were reset.

```
Select OPTION NAME: ADSLICRPT ADS INTERSYSTEMS LICENSE REPORT
ADS INTERSYSTEMS LICENSE REPORT 
NOTE: Only answer YES at the manual reset prompt if the system has 
       experienced a runaway process or other similar issue that has caused 
       the license count to become temporarily and artificially high. 
Manually reset license counts to current values? NO// 
DEVICE: HOME// CONSOLE Right Margin: 80// 
--------------------------------------------------------------------------- 
Facility : 8999
Key Customer Name : Contract of the Contract of the Contract of the Contract of the Contract of the Contract o
License Unit Max Consumed : 93 
License Unit Max Date/Time : 09/14/2021 10:31:15 
License Unit Max Reset Date/Time : 09/10/2021 09:43:56 
Server Last Start Date/Time : 09/14/2021 06:49:11<br>Full Version : HealthShare 2017.2.2
Full Version : HealthShare 2017.2.2 Windows (x86-64)<br>OS Version : Windows (x86-64)
                                  : Windows (x86-64)<br>:Server FQDN : RPMSDEVCON01.rpmsedo.ihs 
Server IP : 10.76.6.151 
Namespace : F1Q2D
Generated By \qquad \qquad ; \; MANUAL
Key License Capacity : HealthShare 2017.2 HS4:200, HLU:1,
DeepSee Analyzer, DeepSee Model, Multi-Server, Platform Independent, Web 
Add-On, DeepSee Vis
```
February 2024

| License Key<br>License Expiration Date<br>License HS4<br>License HLU<br>License Key Order Number<br>Site ASUFAC |  | : 12/1/2021<br>: 200<br>: 1<br>: 202134971<br>: 202101 |  |
|----------------------------------------------------------------------------------------------------|--|--------------------------------------------------------|--|
| Site DBID<br>Production or Test                                                                                 |  | : 99999<br>: Test                                      |  |
| Enter RETURN to continue or '^' to exit:                                                                        |  |                                                        |  |

Figure 4-3: Running the ADS DISPLAY LICENSE REPORT option without reset

#### <span id="page-12-1"></span><span id="page-12-0"></span>4.2.2 ADS DISPLAY LICENSE REPORT Option with Reset

Running the **ADS DISPLAY LICENSE REPORT** option and typing **YES** at the reset prompt [\(Figure 4-4\)](#page-13-2) causes the report to display the current values to the screen or other selected DEVICE as above. It also triggers a reset of the **License Unit Max Consumed** value and the reset date so that the count begins again based on the current **In Use** value.

**Note:** The value displayed on the report is not updated, just the base value for future calculations.

```
Select OPTION NAME: ADSLICRPT ADS INTERSYSTEMS LICENSE REPORT 
ADS INTERSYSTEMS LICENSE REPORT 
NOTE: Only answer YES at the manual reset prompt if the system has 
      experienced a runaway process or other similar issue that has caused 
      the license count to become temporarily and artificially high. 
Manually reset license counts to current values? NO// YES 
DEVICE: HOME// CONSOLE Right Margin: 80// 
--------------------------------------------------------------------------- 
Facility : 8999
Key Customer Name : Contract of the Contract of the Contract of the Contract of the Contract of the Contract o
License Unit Max Consumed : 93 
License Unit Max Date/Time : 09/14/2021 10:34:09 
License Unit Max Reset Date/Time : 09/14/2021 10:34:09 
Server Last Start Date/Time : 09/14/2021 06:49:11 
Full Version : HealthShare 2017.2.2 Windows (x86-64) 
OS Version : Windows (x86-64)<br>Server FQDN :<br>Server IP :
Server FQDN
Server IP : 10.76.6.151 
Namespace : F1Q2D
Generated By \qquad \qquad ; \; MANUAL
Key License Capacity : HealthShare 2017.2 HS4:200, HLU:1,
DeepSee Analyzer, DeepSee Model, Multi-Server, Platform Independent, Web 
Add-On, DeepSee Vis<br>License Key
\blacksquareLicense Expiration Date : 12/1/2021
License HS4 : 200<br>
License HLU : 1
License HLU
```

```
License Key Order Number : 202134971<br>Site ASUFAC : 202101
               Site Asufac : 20210<br>Site ASUFAC : 20210<br>Site ASUFAC : 29999
Site DBID
Production or Test : Test : Test
--------------------------------------------------------------------------- 
Enter RETURN to continue or '^' to exit:
```
Figure 4-4: Running the ADS DISPLAY LICENSE REPORT option with reset

### <span id="page-13-2"></span><span id="page-13-0"></span>4.3 ADS DTS LOG REPORT

The **ADS DTS LOG REPORT** option allows sites to view the exact information that has been already transmitted to the central server. Selecting this option will display the screen shown in [Figure 4-5.](#page-13-3) Each of the log entry types are documented below.

```
Select ADS Menu Options <TEST ACCOUNT> Option: LOG ADS DTS LOG REPORT 
DISPLAY ADS RECORD LOG HISTORY 
      Select one of the following: 
           A ASU Log Entries 
           I IZP Log Entries 
          I 12P Log Entries<br>
L 11 License Log Entries<br>
P 2008 Package Log Entries
                    Package Log Entries
Enter the type of log entry to retrieve: ASU Log Entries//
```
Figure 4-5: Running the ADS DTS LOG REPORT option

#### <span id="page-13-3"></span><span id="page-13-1"></span>4.3.1 ASU Log Entries

The **ASU Log Entries** selection will return the ASU log records transmitted to the central server. The returned information can be displayed in Summary mode (which returns the formatted string of data sent to the central server) or Detail mode (which parses the transmitted data). [Figure 4-6](#page-13-4) shows the ASU Log Entries selection displayed in Summary mode while [Figure 4-7](#page-22-1) shows the ASU Log Entries selection displayed in Detail mode.

```
Select ADS Menu Options <TEST ACCOUNT> Option: LOG ADS DTS LOG REPORT 
DISPLAY ADS RECORD LOG HISTORY 
      Select one of the following: 
          A ASU Log Entries 
          I IZP Log Entries 
          L<br>
License Log Entries<br>
P Package Log Entries
                   Package Log Entries
Enter the type of log entry to retrieve: ASU Log Entries// 
      Select one of the following:
```
February 2024

S Summary<br>Detail Detail Display log summary or detail: Summary// Choose the report page width. Note that the report will display much better when exported or in 132 character wide mode Select one of the following: S Standard (80)<br>W Wide (132) W Wide (132)<br>E Export (No Export (No Breaks) Select the report page width: Wide (132)// Display From Date: : T-7// T-1 Display To Date: : T// Maximum number of results to return: : (1-9999): 25// Select the output device. Note that if the 132 page width display was chosen that the device may need to be set up for 132 column printing. DEVICE: HOME// 0;132;999 VIRTUAL ADS DTS LOG HISTORY - SUMMARY Period: 02/07/21 to 02/08/21 Latest 25 ASU Events Logged DTS ID (gid) EVENT DATE VALUE 568568 2/8/2021 10:01 8999|13541|2016 DEMO HOSPITAL RX|NO|||||202101|99999|5300 HOMESTEAD RD NE|ALB|NEW MEXICO|87110||||| ||||||||1122334466||||||||||||||Child|2016 DEMO HOSPITAL|| 568567 2/8/2021 10:01 8999|2602|WEWOKA HL CT||16593|506411|OMA|8211|202101|99999|STREET 1 HERE||||OKLAHOMA|50|||WEWOKA|64 ||P.O. BOX 1475 & SMITH STREET|A'POSTREPHE|OKLAHOMA|74884||||||||||||||||||<br>568566 2/8/2021 10:01 8999|2549|2016 DEMO 568566 2/8/2021 10:01 8999|2549|2016 DEMO HOSPITAL|YES|99999|202101|XXX|8999|202101|99999|Really long address 1 placed ri ght here, Really long address 2 placed right here|ALB|NEW MEXICO|87110|ALBUQUERQUE|20|IHS|01/01/200 4~IHS~CLINIC/CENTER|ALBUQUERQUE|21|001|5678 O'MALLEY STREET|ALB|NEW MEXICO|87110||1122334455|545454 |888888888|HSZ888|001||HQ|DB|DEMO HOSP|2016 DEMO HOSPITAL|IHS|IHS|PARENT FACILITY||Parent||2016 DEM O HOSPITAL RX|2016 DEMO HOSPITAL RX 568565 2/8/2021 10:01 8999|2547|HOLTON HC|NO|11756|505410|ODB|505410|202101|99999|MAIL STREET 1, MAIL STREET 2|COCHRANTON |PENNSYLVANIA|16314|OKLAHOMA|50|TRIBE (NON-638)|06/28/1994~IHS~CLINIC/CENTER&10/02/2020~TRIBE (NON-638)~PRIMARY CARE|HOLTON|54|10|PO BOX 190|HOLTON|KANSAS|66436|NO|1212121218|545454|73-9999999|54545 6|087|DIRECT@IHS.GOV|HT|HO|HOL|SECOND MEDICAL CENTER NAME|IHS|IHS|PARENT FACILITY|MC(M)|Parent||HO- CK CD OUTPT PROGRAM|HO-CK CD OUTPT PROGRAM

February 2024

<END OF REPORT>

Press 'Return to continue':

Figure 4-6: Summary view of the transmitted ASU Log Entries

```
Enter the type of log entry to retrieve: ASU Log Entries// ASU Log Entries 
     Select one of the following: 
         S Summary<br>Detail
                 Detail
Display log summary or detail: Summary// Detail 
Choose the report page width. Note that the report will display much better 
when exported or in 132 character wide mode 
     Select one of the following: 
         S Standard (80)<br>W Wide (132)
         W Wide (132)<br>E Export (No
                 Export (No Breaks)
Select the report page width: Wide (132)// 
Display From Date: : T-7// T-1
Display To Date: : T// 
Maximum number of results to return: : (1-9999): 25// 
Select the output device. Note that if the 132 page width display was 
chosen that the device may need to be set up for 132 column printing. 
DEVICE: HOME// 0;132;999 VIRTUAL 
                           ADS DTS LOG HISTORY - DETAIL 
                           Period: 02/07/21 to 02/08/21 
                           Latest 25 ASU Events Logged 
***** DTS ID (gid): 568568 EVENT DATE: 2/8/2021 10:01 ***** 
DTS Field RPMS LOCATION FILE VALUE
                           FIELD(S)
Facility Site STATION NUMBER 8999
InstitutionNumber INSTITUTION 13541 
                           IEN POINTER<br>LOCATION
SiteName LOCATION LOCATION 2016 DEMO HOSPITAL RX
                           NAME
OfficialRegisteringFacility REGISTRATION PARAMETERS NO 
                           OFFICIAL REGISTERING FACILITY 
RPMSDBID LOCATION
                           UNIQUE RPMS DB ID
ASUFACIndex
                           ASUFAC INDEX<br>LOCATION
PseudoPrefix
                          PSEUDO PREFIX
```
February 2024

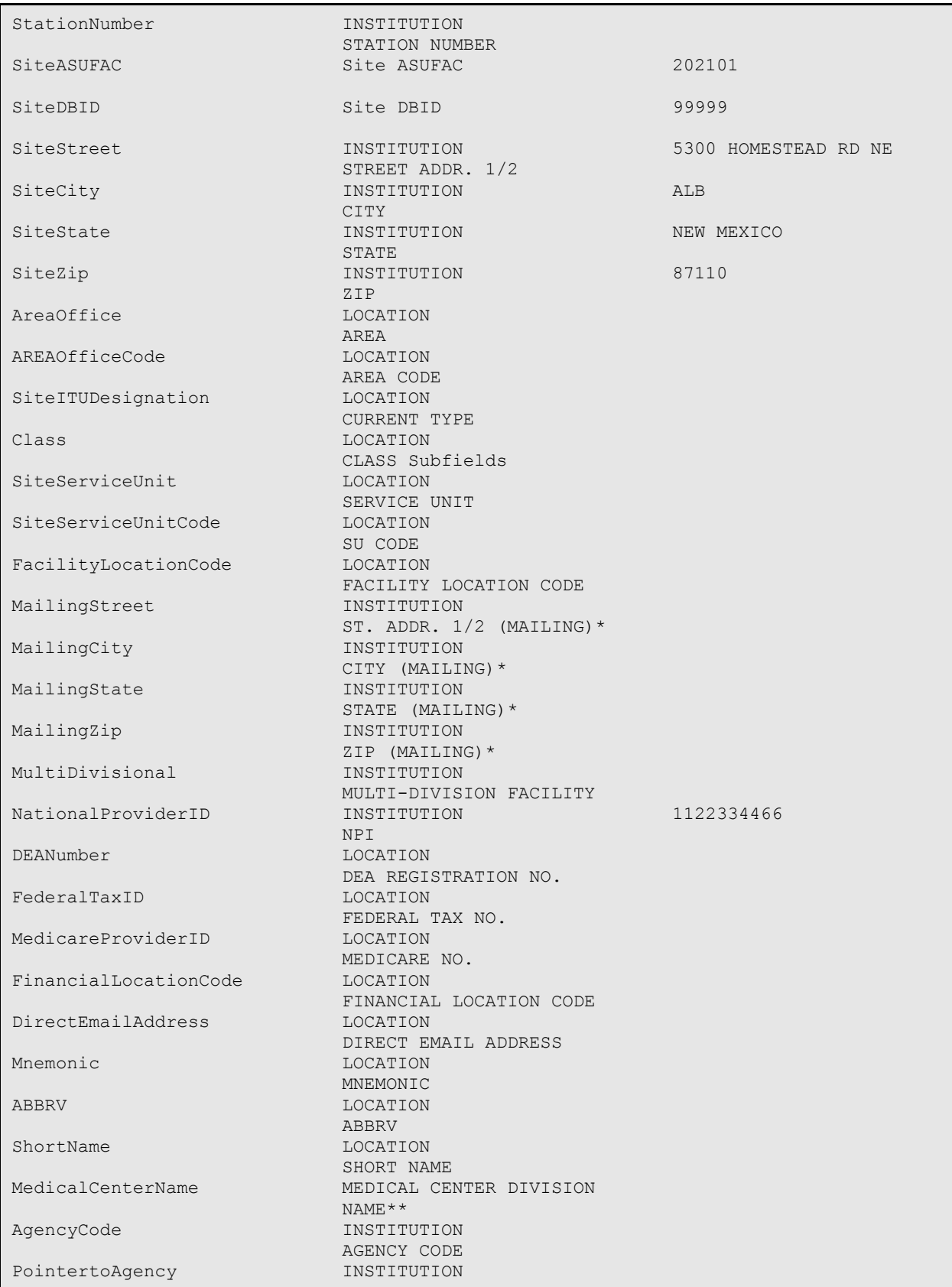

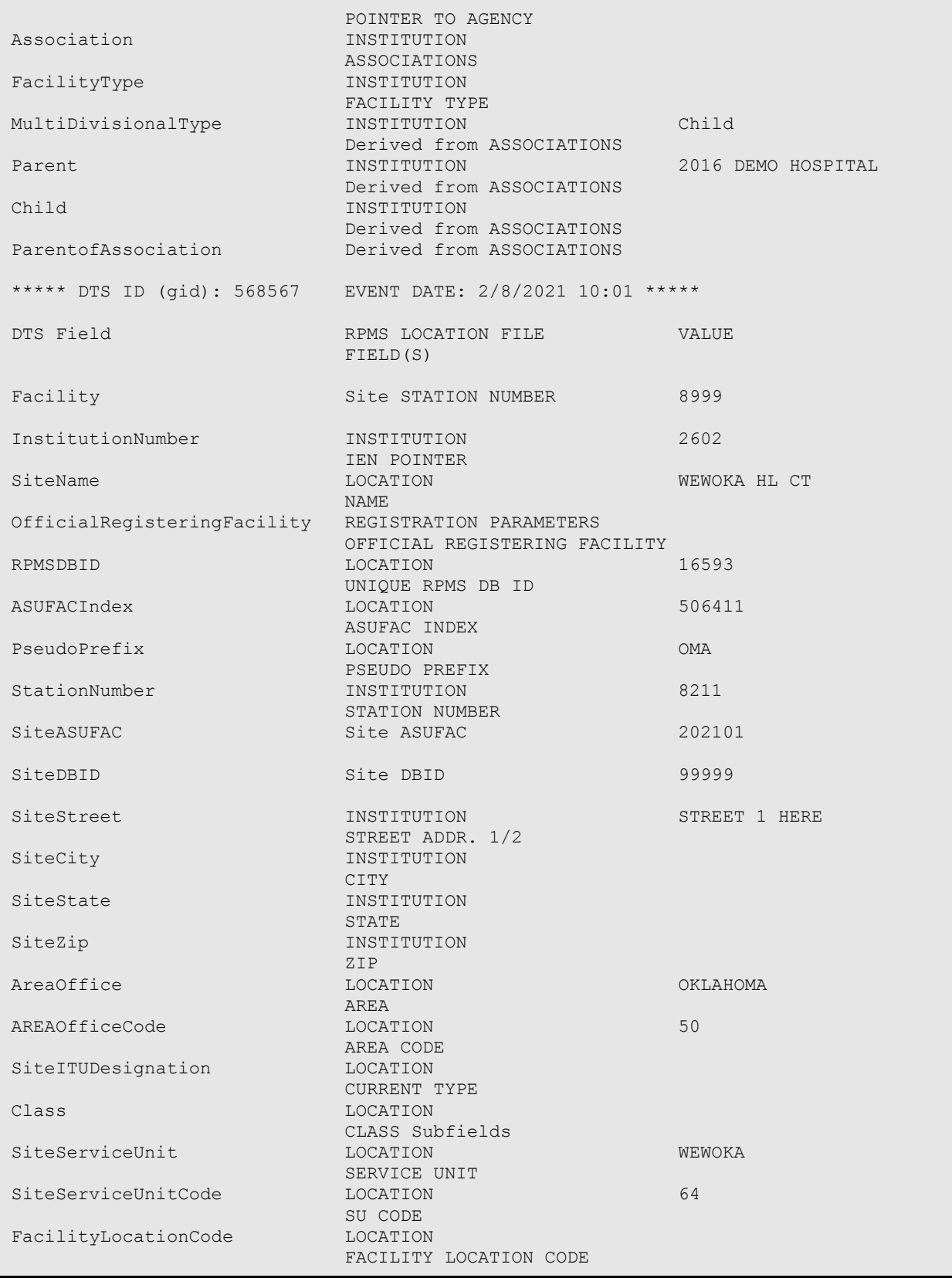

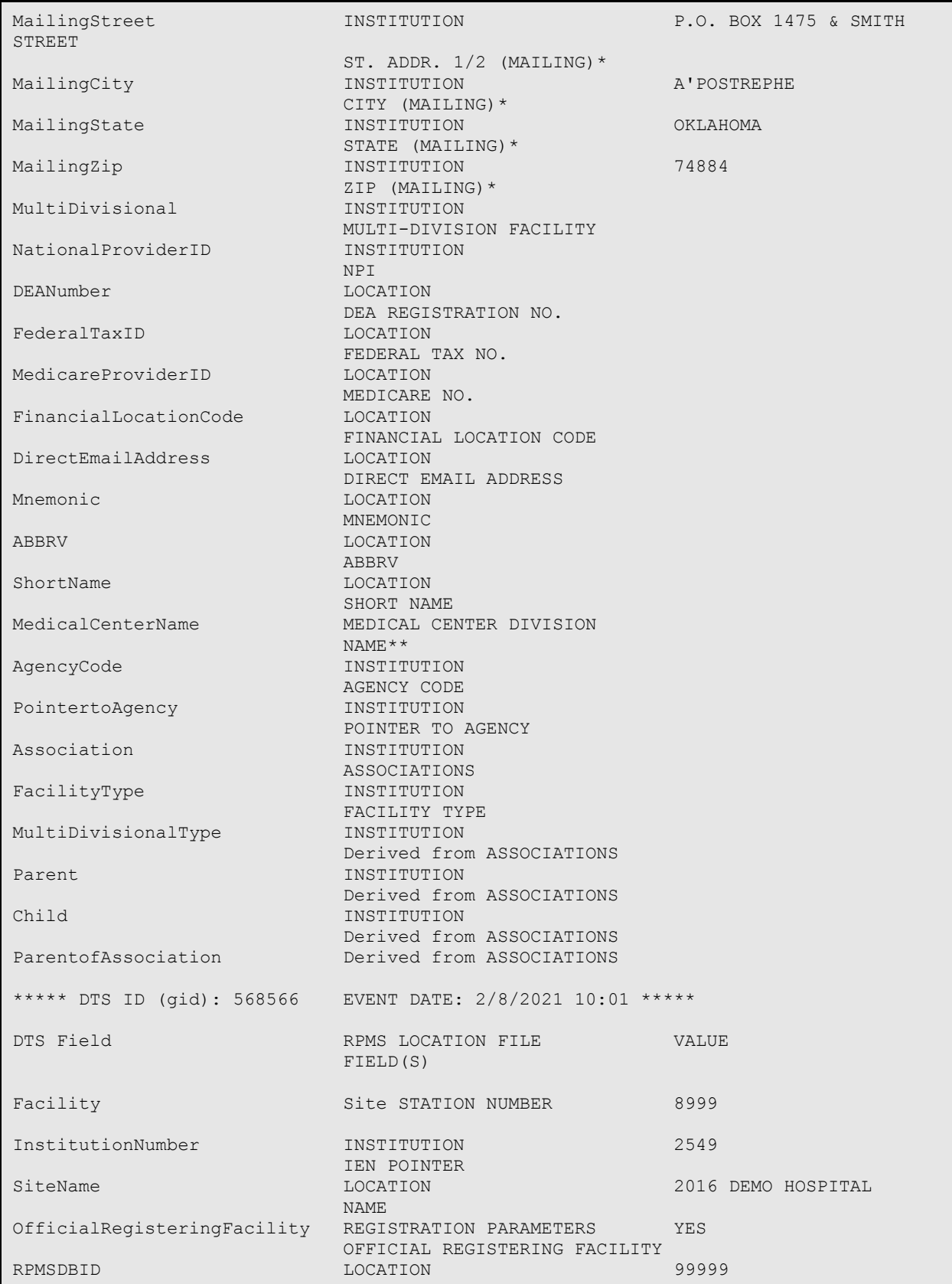

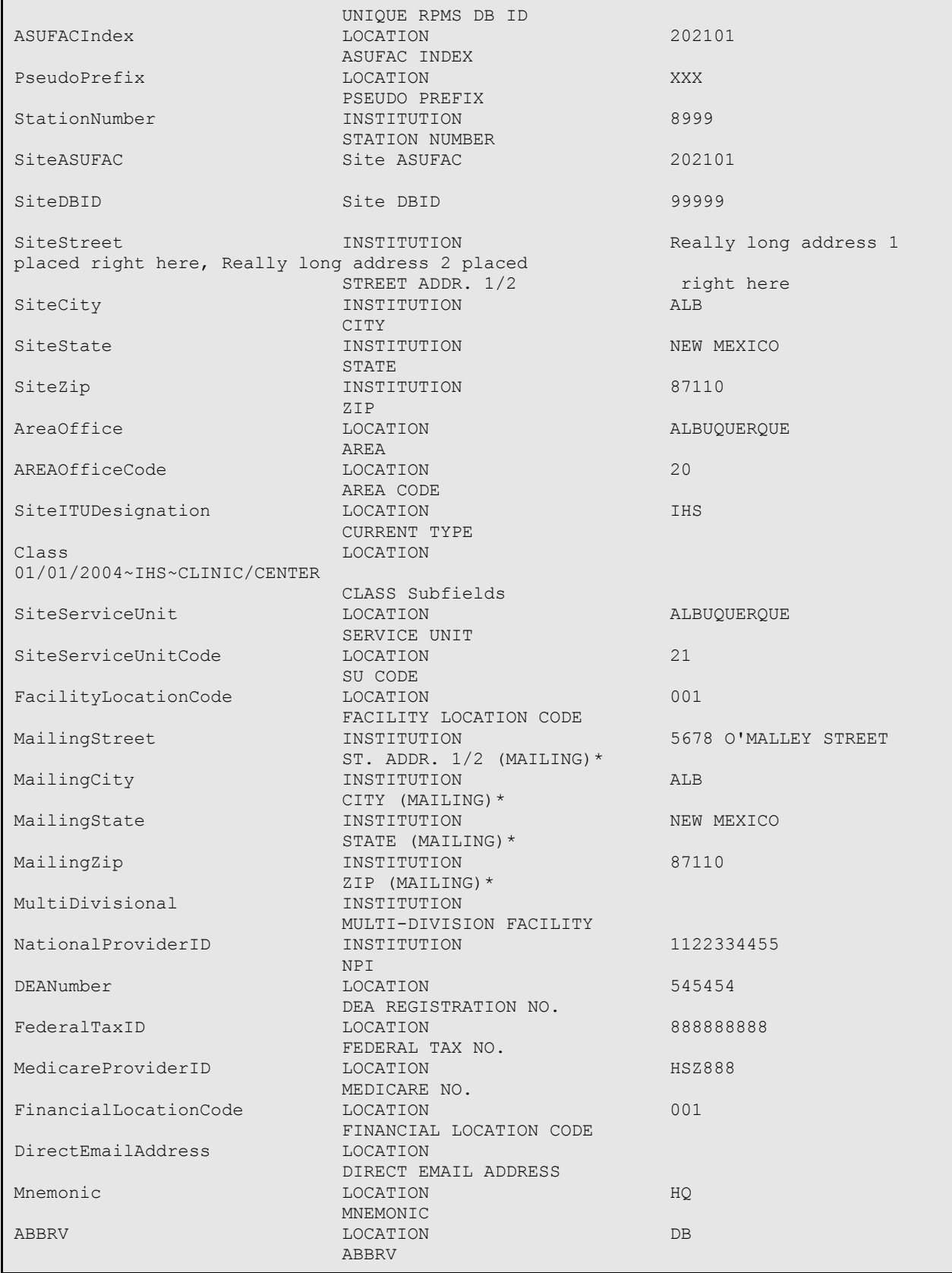

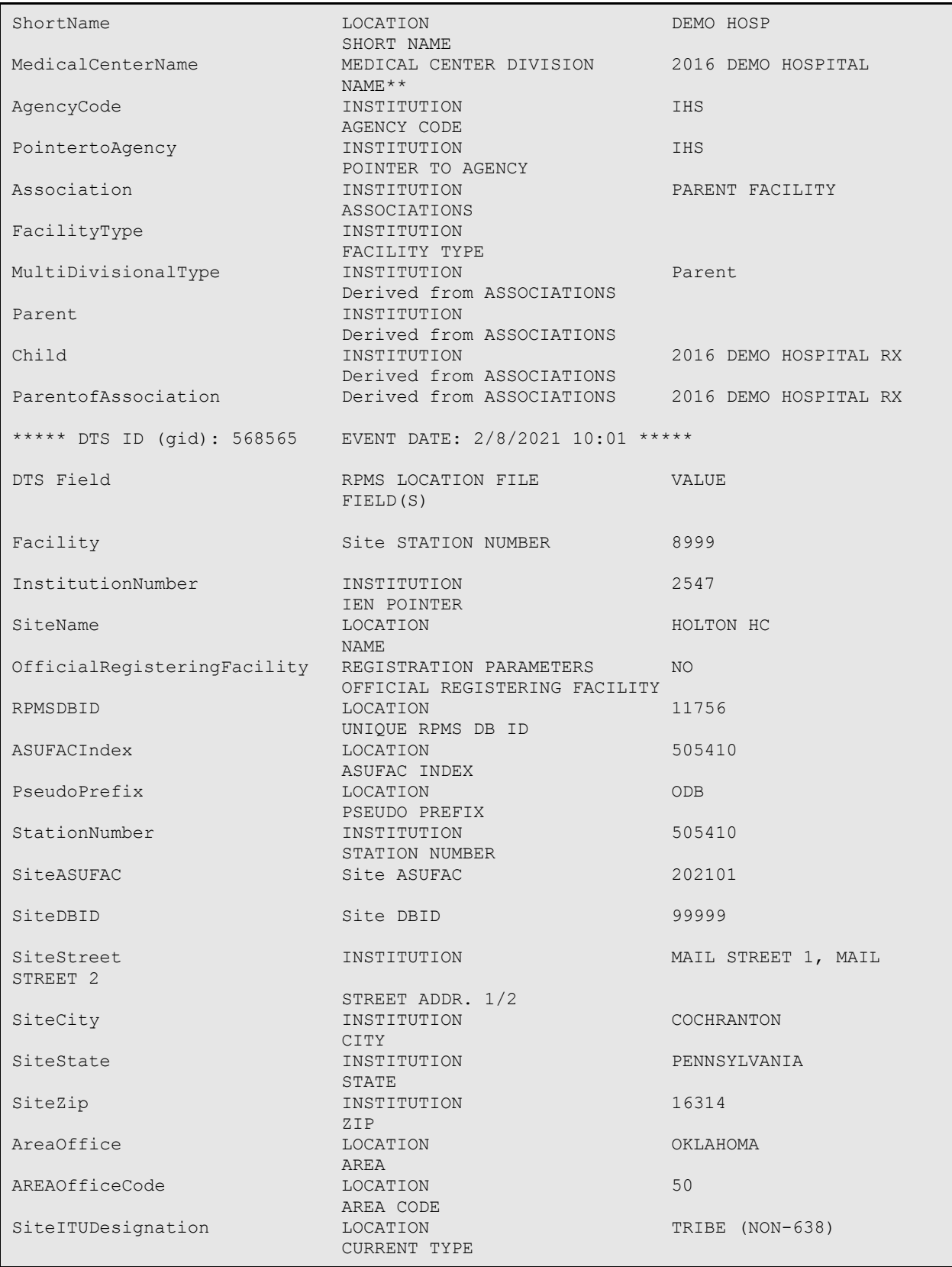

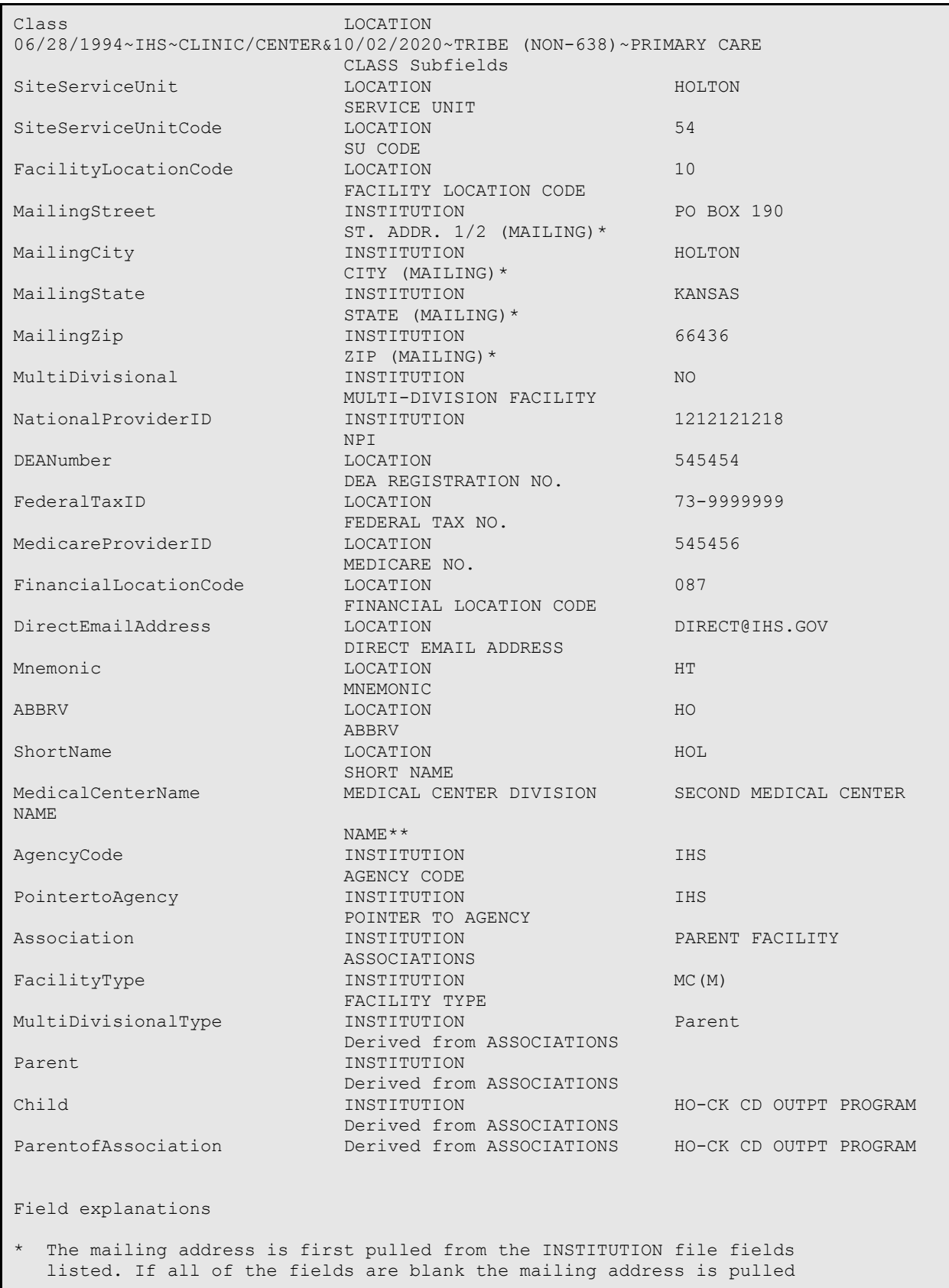

```
 from the LOCATION file mailing address fields. 
** The Medical Center Name is pulled from the MEDICAL CENTER DIVISION 
   file entry that points to the selected INSTITUTION file entry. 
<END OF REPORT> 
Press 'Return to continue':
```
<span id="page-22-1"></span>Figure 4-7: Detail view of the transmitted ASU Log Entries

#### <span id="page-22-0"></span>4.3.2 IZP Log Entries

The **IZP Log Entries** selection will return the IZP log records transmitted to the central server. The returned information can be displayed in Summary mode (which returns the formatted string of data sent to the central server) or Detail mode (which parses the transmitted data). [Figure 4-8](#page-23-0) shows the IZP Log Entries selection displayed in Summary mode while [Figure 4-9](#page-24-1) shows the IZP Log Entries selection displayed in Detail mode.

```
Enter the type of log entry to retrieve: ASU Log Entries// IZP Log Entries 
      Select one of the following: 
          S Summary<br>D Detail
                   Detail
Display log summary or detail: Summary// 
Choose the report page width. Note that the report will display much better 
when exported or in 132 character wide mode 
      Select one of the following: 
          S Standard (80)
          W Wide (132)<br>E Export (No
                   Export (No Breaks)
Select the report page width: Wide (132)// 
Display From Date: : T-7// T-1 
Display To Date: : T// 
Maximum number of results to return: : (1-9999): 25// 
Select the output device. Note that if the 132 page width display was 
chosen that the device may need to be set up for 132 column printing. 
DEVICE: HOME// 0;132;999 VIRTUAL 
                                  ADS DTS LOG HISTORY - SUMMARY 
                                  Period: 02/07/21 to 02/08/21 
                                  Latest 25 IZP Events Logged 
DTS ID (gid) EVENT DATE VALUE
```
568574 2/8/2021 10:01 8999|2016 DEMO HOSPITAL RX|COVID|ALL AGES|2.5.1 R1.5 2016+|UNKNOWN|A|202101|99999<br>568573 2/8/2021 10:01 568573 2/8/2021 10:01 8999|2016 DEMO HOSPITAL RX|NEW MEXICO|ALL AGES|2.5.1 R1.5 2016+|NEW MEXICO|A|202101|99999 568572 2/8/2021 10:01 8999|2016 DEMO HOSPITAL RX||UNDER 19 AND OVER 64|2.5.1 R1.5 <2016|ARIZONA|P|202101|99999 568571 2/8/2021 10:01 8999|2016 DEMO HOSPITAL|O'COVID|ALL AGES|2.5.1 R1.5 2016+|UNKNOWN|A|202101|99999 568570 2/8/2021 10:01 8999|2016 DEMO HOSPITAL||ALL AGES|2.5.1 R1.5 2016+|MINNESOTA|P|202101|99999 <END OF REPORT> Press 'Return to continue':

<span id="page-23-0"></span>Figure 4-8: Summary view of the transmitted IZP Log Entries

Enter the type of log entry to retrieve: ASU Log Entries// IZP Log Entries Select one of the following: S Summary<br>Detail Detail Display log summary or detail: Summary// Detail Choose the report page width. Note that the report will display much better when exported or in 132 character wide mode Select one of the following: S Standard (80)<br>W Wide (132) W Wide (132)<br>Export (No Export (No Breaks) Select the report page width: Wide (132)// Display From Date: : T-7// T-1 Display To Date: : T// Maximum number of results to return: : (1-9999): 25// Select the output device. Note that if the 132 page width display was chosen that the device may need to be set up for 132 column printing. DEVICE: HOME// 0;132;999 VIRTUAL Period: 10/13/21 to 10/20/21 Latest 25 IZP Events Logged

```
DTS ID (gid) EVENT DATE VALUE 
477686 10/18/2021 22:00 8993|2021 DEMO HOSPITAL (INST)|COVID|ALL AGES|2.5.1 
R1.5 2016+|UNKNOWN|A|232101|99999 
477685 10/18/2021 22:00 8993|2021 DEMO HOSPITAL (INST)||ALL AGES|2.5.1 R1.5 
2016+|ARIZONA|P|232101|99999 
477637 10/18/2021 22:00 8993|2021 DEMO HOSPITAL (INST)|COVID|ALL AGES|2.5.1 
R1.5 2016+|UNKNOWN|A|232101|99999
```
<span id="page-24-1"></span>Figure 4-9: Detail view of the transmitted IZP Log Entries

#### <span id="page-24-0"></span>4.3.3 License Log Entries

The **License Log Entries** selection will return the license log records transmitted to the central server. The returned information can be displayed in Summary mode (which returns the formatted string of data sent to the central server) or Detail mode (which parses the transmitted data). [Figure 4-10](#page-25-0) shows the License Log Entries selection displayed in Summary mode while [Figure 4-11](#page-26-1) shows the License Log Entries selection displayed in Detail mode.

```
Enter the type of log entry to retrieve: ASU Log Entries// License Log Entries 
      Select one of the following: 
          S Summary<br>Detail
                  Detail
Display log summary or detail: Summary// 
Choose the report page width. Note that the report will display much better 
when exported or in 132 character wide mode 
      Select one of the following: 
          S Standard (80)<br>W Wide (132)
          W Wide (132)<br>Export (No
                   Export (No Breaks)
Select the report page width: Wide (132)// 
Display From Date: : T-7// T-1
Display To Date: : T// T
Maximum number of results to return: : (1-9999): 25// 
Select the output device. Note that if the 132 page width display was 
chosen that the device may need to be set up for 132 column printing. 
DEVICE: HOME// 0;132;999 VIRTUAL 
                                 ADS DTS LOG HISTORY - SUMMARY 
                                 Period: 02/07/21 to 02/08/21 
                                 Latest 25 License Events Logged 
DTS ID (gid) EVENT DATE VALUE
```
972465 9/13/2021 09:18 8999|OIT-AZDEV|104|09/13/2021 09:18:12|09/10/2021 09:43:56|09/13/2021 06:54:02|HealthShare 2017.2.2 Windows (x86-64)|Windows (x86-64)|RPMSDEVCON01.rpmsedo.ihs|10.76.6.151|F1Q2D|AUTO|HealthShare 2017.2 HS4:200, HLU:1, DeepSee Analyzer, DeepSee Model, Multi-Server, Platform Independent, Web Add-On, DeepSee Vis|202101|99999|Test|412470002000002000000000ABCDEF1234567890 |12/1/2021|200|1|202134971 <END OF REPORT>

Press 'Return to continue':

<span id="page-25-0"></span>Figure 4-10: Summary view of the transmitted License Log Entries

```
Enter the type of log entry to retrieve: ASU Log Entries// License Log Entries 
      Select one of the following: 
          S Summary<br>Detail
                    Detail
Display log summary or detail: Summary// Detail 
Choose the report page width. Note that the report will display much better 
when exported or in 132 character wide mode 
      Select one of the following: 
          S Standard (80)<br>Wide (132)
          W<br>E Wide (132)<br>Export (No
                   Export (No Breaks)
Select the report page width: Wide (132)// 
Display From Date: : T-7// T-1
Display To Date: : T//
Maximum number of results to return: : (1-9999): 25// 
Select the output device. Note that if the 132 page width display was 
chosen that the device may need to be set up for 132 column printing. 
DEVICE: HOME// 0;132;999 VIRTUAL 
                          ADS DTS LOG HISTORY - DETAIL
                          Period: 02/07/21 to 02/08/21
                          Latest 25 License Events Logged
***** DTS ID (gid): 568564 EVENT DATE: 2/8/2021 10:01 *****
DTS Field VALUE 
DTS Field VALUE 
Facility 8999
KeyCustomerName OIT-AZDEVCUStomerName
LUMaxConsumed 104<br>
LUMaxDateTime 09/
LUMaxDateTime 09/13/2021 09:18:12<br>
LUMaxResetDateTime 09/10/2021 09:43:56
                       09/10/2021 09:43:56
```
February 2024

| StartDateTime<br>FullVersion<br>OSVersion<br>ServerFODN<br>ServerIP<br>Namespace<br>GeneratedBy<br>KeyLicenseCapacity | 09/13/2021 06:54:02<br>HealthShare 2017.2.2 Windows (x86-64)<br>Windows $(x86-64)$<br>F102D<br><b>AUTO</b><br>HealthShare 2017.2 HS4:200, HLU:1, DeepSee Analyzer, |
|----------------------------------------------------------------------------------------------------|----------------------------------------------------------------------------------------------------|
| DeepSee Model, M                                                                                                    |                                                                                                    |
|                                                                                                    | ulti-Server, Platform Independent, Web Add-On, DeepSee                                                                                                    |
| Vis                                                                                                    |                                                                                                    |
| SiteASUFAC                                                                                                    | 202101                                                                                                    |
| SiteDBID                                                                                                    | 99999                                                                                                    |
| SiteSetAs                                                                                                    | Test                                                                                                    |
| LicenseKey                                                                                                    |                                                                                                    |
| KeyExpirationDate                                                                                                    | 12/1/2021                                                                                                    |
| HS4                                                                                                    | 200                                                                                                    |
| HLU                                                                                                    |                                                                                                    |
| LicenseKeyOrderNumber                                                                                                 | 202134971                                                                                                    |
| <end of="" report=""></end>                                                                                           |                                                                                                    |
| Press 'Return to continue':                                                                                           |                                                                                                    |

<span id="page-26-1"></span>Figure 4-11: Detail view of the transmitted License Log Entries

#### <span id="page-26-0"></span>4.3.4 Package Log Entries

The **Package Log Entries** selection will return the package log records transmitted to the central server. The returned information can be displayed in Summary mode (which returns the formatted string of data sent to the central server) or Detail mode (which parses the transmitted data). [Figure 4-12](#page-27-0) shows the Package Log Entries selection displayed in Summary mode while [Figure 4-13](#page-28-1) shows the Package Log Entries selection displayed in Detail mode.

```
Enter the type of log entry to retrieve: ASU Log Entries// Package Log Entries 
      Select one of the following: 
          S Summary<br>Detail
                    Detail
Display log summary or detail: Summary// 
Choose the report page width. Note that the report will display much better 
when exported or in 132 character wide mode 
      Select one of the following: 
          S Standard (80)<br>W Wide (132)
          W Wide (132)<br>E Export (No
                   Export (No Breaks)
Select the report page width: Wide (132)// 
Display From Date: : T-7// T-1
```
February 2024

```
Display To Date: : T// 
Maximum number of results to return: : (1-9999): 25// 
Select the output device. Note that if the 132 page width display was 
chosen that the device may need to be set up for 132 column printing. 
DEVICE: HOME// 0;132;999 VIRTUAL 
                         ADS DTS LOG HISTORY - SUMMARY 
                         Period: 02/07/21 to 02/08/21 
                         Latest 25 PKG Events Logged 
DTS ID (gid) EVENT DATE VALUE 
568569 2/8/2021 10:01 8999|ADS|DISTRIBUTION 
MANAGEMENT|1.0|1|01/25/2021|202101|99999 
<END OF REPORT> 
Press 'Return to continue':
```
<span id="page-27-0"></span>Figure 4-12: Summary view of the transmitted PKG Log Entries

```
Enter the type of log entry to retrieve: ASU Log Entries// Package Log Entries 
     Select one of the following: 
          S Summary<br>D Detail
                  Detail
Display log summary or detail: Summary// Detail 
Choose the report page width. Note that the report will display much better 
when exported or in 132 character wide mode 
      Select one of the following: 
          S Standard (80)<br>W Wide (132)
          W Wide (132)<br>E Export (No
                   Export (No Breaks)
Select the report page width: Wide (132)// 
Display From Date: : T-7// T-1
Display To Date: : T// T
Maximum number of results to return: : (1-9999): 25//
Select the output device. Note that if the 132 page width display was 
chosen that the device may need to be set up for 132 column printing. 
DEVICE: HOME// 0;132;999 VIRTUAL 
                                ADS DTS LOG HISTORY - DETAIL 
                                Period: 02/07/21 to 02/08/21 
                                Latest 25 PKG Events Logged 
DTS ID (gid) EVENT DATE PKG NAME VRSN PATCH
```
February 2024

```
568569 2/8/2021 10:01 ADS DISTRIBUTION MANAGEMENT 1.0 1 
<END OF REPORT> 
Press 'Return to continue':
```
<span id="page-28-1"></span>Figure 4-13: Detail view of the transmitted PKG Log Entries

### <span id="page-28-0"></span>4.4 ADS DISPLAY PACKAGE REPORT

Running the **ADS DISPLAY PACKAGE REPORT** option will provide a report of the package related information that will be getting sent nightly to the central server. Running the report and answering **Yes** at the "Display all packages" prompt will provide a report detailing all of the patch installs for the latest versions of each application. See [Figure 4-14](#page-28-2) for an example.

Select ADS Menu Options <TEST ACCOUNT> Option: pkg ADS DISPLAY PACKAGE REPORT Compiling ADS package report. This may take a few minutes to complete NOTE: Answering NO at the display all packages prompt will show only the package info that will be sent via the next nightly report. Display all packages? YES// DEVICE: HOME// VIRTUAL Right Margin: 80// NSP PACKAGE NAME VERSION DATE PATCH# --- ------------ ------- ---- ------ A4A7 NEW PERSON 1.01<br>A4A7 NEW PERSON 1.01 A4A7 NEW PERSON 2008 1.01 04/19/2003 9 A4A7 NEW PERSON 2008 1.01 04/19/2003 10 A4A7 NEW PERSON 2008 1.01 04/19/2003 11 AAPC AAPC AMBULATORY PATIENT CARE 2 06/24/1994 ABM IHS 3P BILLING SYSTEM 2.6 03/27/2010 ABM IHS 3P BILLING SYSTEM 2.6 03/27/2010 1 ABM IHS 3P BILLING SYSTEM 2.6 07/21/2010 2 ABM IHS 3P BILLING SYSTEM 2.6 08/22/2010 3 ABM IHS 3P BILLING SYSTEM 2.6 12/11/2010 4 ABM IHS 3P BILLING SYSTEM 2.6 01/22/2011 5 ABM IHS 3P BILLING SYSTEM 2.6 06/18/2011 6 ABM IHS 3P BILLING SYSTEM 2.6 09/02/2011 7 ABM IHS 3P BILLING SYSTEM<br>ABM IHS 3P BILLING SYSTEM ABM IHS 3P BILLING SYSTEM 2.6 06/24/2012 9 ABM IHS 3P BILLING SYSTEM 2.6 12/02/2012 10 ABM IHS 3P BILLING SYSTEM 2.6 09/22/2013 11 ABM IHS 3P BILLING SYSTEM 2.6 03/12/2014 12 ABM IHS 3P BILLING SYSTEM 2.6 04/22/2014 13 ABM IHS 3P BILLING SYSTEM 2.6 10/24/2014 14 Enter RETURN to continue or '^' to exit:

<span id="page-28-2"></span>Figure 4-14: Running the ADS DISPLAY PACKAGE REPORT and answering 'Yes'

Answer **NO** to only see those packages that will be sent in the next nightly report. See [Figure 4-15](#page-29-1) for an example.

Display all packages? YES// NO DEVICE: HOME// VIRTUAL Right Margin: 80// NSP PACKAGE NAME VERSION DATE PATCH# --- ------------ ------- ---- ------ ABM IHS 3P BILLING SYSTEM 2.6 01/08/2021 31 ADS DISTRIBUTION MANAGEMENT 1.0 01/08/2021 1 LR LAB SERVICE 5.2 01/08/2021 1048 Enter RETURN to continue or '^' to exit:

<span id="page-29-1"></span>Figure 4-15: Running the ADS DISPLAY PACKAGE REPORT and answering 'No'

#### <span id="page-29-0"></span>4.5 FileManager Sign-On Log Report

The ADS Menu does not contain an option for viewing the Sign-On Log. Instead FileManager may be used to view the Sign-On Log. See [Figure 4-16](#page-29-2) and [Figure 4-17](#page-29-3) for an example of running a FileManager Sign-On Log report.

```
Select OPTION: PRINT FILE ENTRIES 
OUTPUT FROM WHAT FILE: SIGN-ON LOG// 
SORT BY: DATE/TIME// 
START WITH DATE/TIME: FIRST// 3-1 (MAR 01, 2022) 
GO TO DATE/TIME: LAST// 3-8 (MAR 08, 2022) 
  WITHIN DATE/TIME, SORT BY: 
FIRST PRINT FIELD: DATE/TIME 
THEN PRINT FIELD: USER;L20 
THEN PRINT FIELD: SIGNOFF TIME 
THEN PRINT FIELD: CPU 
    1 CPU 
     2 CPU 
CHOOSE 1-2: 1 CPU 
THEN PRINT FIELD: NODE NAME 
THEN PRINT FIELD: FORCE CLOSE 
THEN PRINT FIELD: ELAPSED TIME (SECONDS) 
THEN PRINT FIELD: 
Heading (S/C): SIGN-ON LOG LIST// 
STORE PRINT LOGIC IN TEMPLATE: 
START AT PAGE: 1// 
DEVICE: HOME;132 VIRTUAL
```
<span id="page-29-2"></span>Figure 4-16: Running FileManager Sign-On Log report

```
SIGN-ON LOG LIST
APR 27,2022 16:48 PAGE 1 
ELAPSED 
FORCE TIME 
DATE/TIME USER SIGNOFF TIME CPU
NODE NAME CLOSE (SECONDS) 
------------------------------------------------------------------------------------
```
February 2024

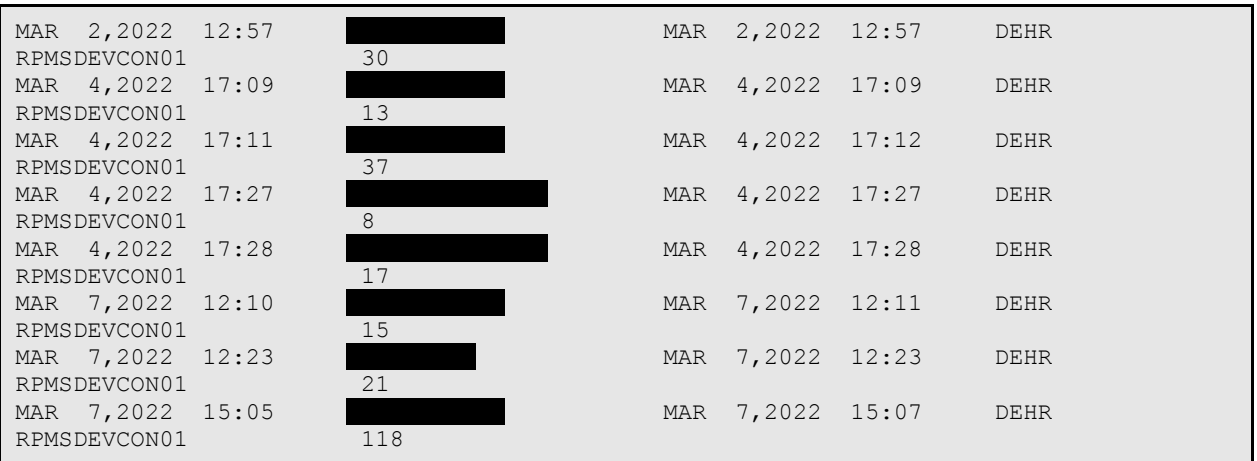

Figure 4-17: FileManager Sign-On Log report output

#### <span id="page-30-0"></span>4.6 Print Routine Checksum Report

This option is used to print a list of routines and their checksums. The local site's routine checksums are compared with the "Gold" routine set contained in the DTS server. The report will consist of three different sections: Checksum Mismatches (Routines in both RPMS and DTS); Missing Routines (Routines in DTS, but not in RPMS); Local Routines (Routines in RPMS, but not in DTS). Routines that are in both the local system and DTS which have identical checksums are not reported.

Select ADS Menu Options <TEST ACCOUNT> Option: Print Routine Checksum Report This routine prints a list of routines and their checksums. The routines in the ^ROUTINE global are compared with the routines in the ADS ROUTINES file and differences are printed in three different sections: 1. Routines in both RPMS and DTS with different CS values 2. Routines in DTS, but not in RPMS (missing routines) 3. Routines in RPMS, but not in DTS (local routines) Select one of the following: P PRINT<br>B BROWS B BROWSE Do you wish to: P// RINT DEVICE: HOME// VIRTUAL Right Margin: 80//

Figure 4-18: Running Routine Checksum Report

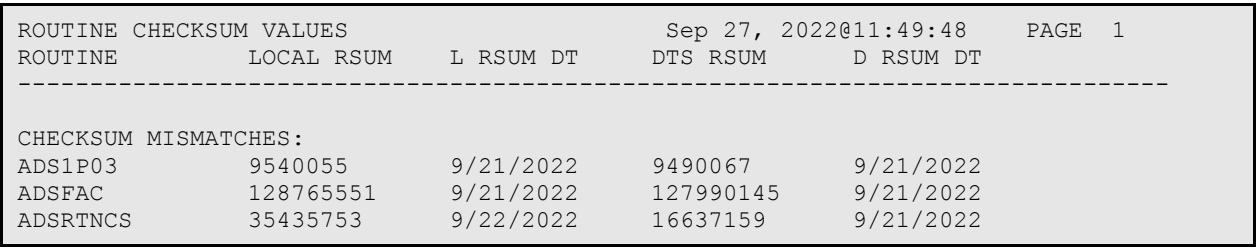

February 2024

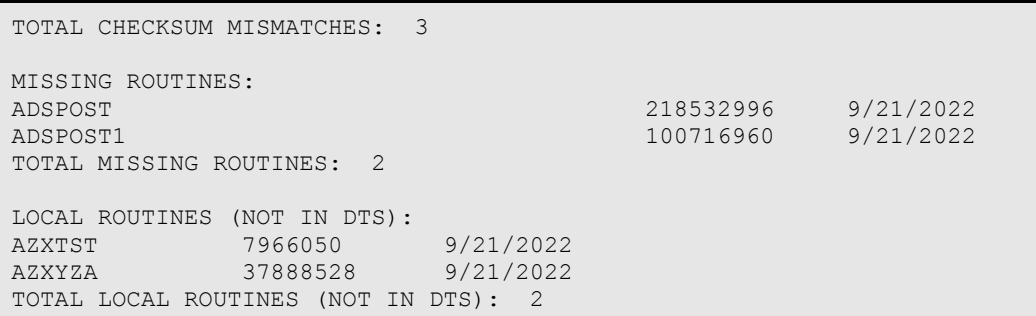

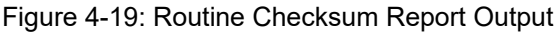

### <span id="page-31-0"></span>4.7 Print Data Dictionary Checksum Report

This option is used to print a list of data dictionaries and their checksums. The local site's data dictionary checksums are compared with the "Gold" data dictionary set contained in the DTS server. The report will consist of three different sections: Checksum Mismatches (Data Dictionaries in both RPMS and DTS); Missing Routines (Data Dictionaries in DTS, but not in RPMS); Local Data Dictionaries (Data Dictionaries in RPMS, but not in DTS). Data dictionaries that are in both the local system and DTS which have identical checksums are not reported.

```
Select ADS Menu Options <TEST ACCOUNT> Option: Print Data Dictionary Checksum Report 
This routine prints a list of data dictionaries and their checksums. 
The checksum differences between the DTS "gold database" and the 
local database are stored in the ADS DATA DICTIONARIES file. 
The report lists the differences in three different sections: 
1. DD entries in both RPMS and DTS with different CS values
2. DD entries in DTS, but not in RPMS (missing data dictionaries)
3. DD entries in RPMS, but not in DTS (local data dictionaries)
NOTE: This report may take a few minutes to print.
      Select one of the following: 
          P PRINT<br>B BROWS
                    BROWSE
```
Figure 4-20: Running Data Dictionary Checksum Report

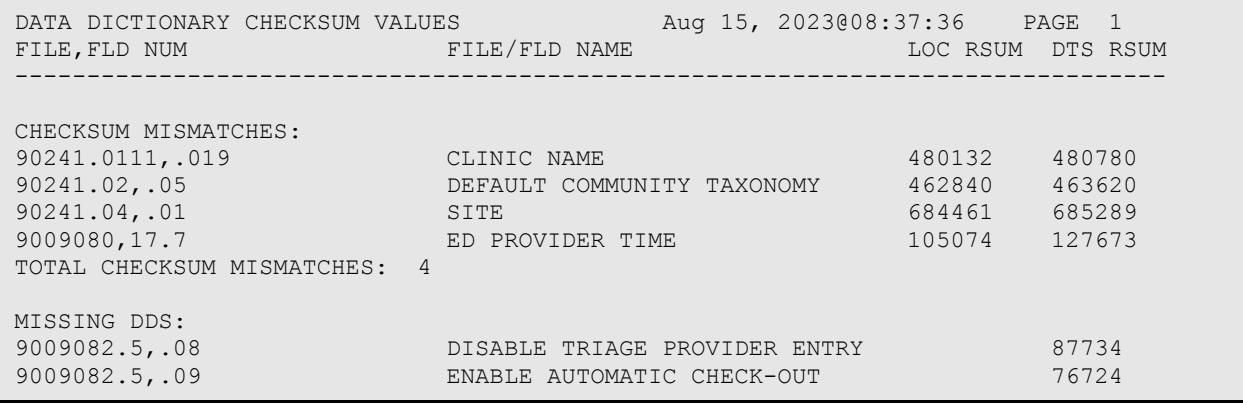

February 2024

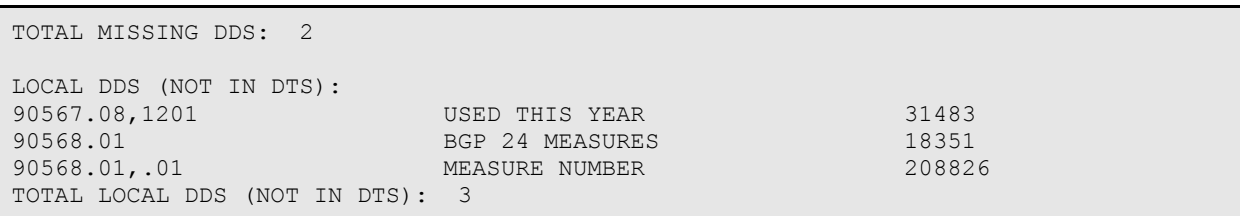

Figure 4-21: Data Dictionary Checksum Report Output

### <span id="page-32-0"></span>4.8 Manually Update Checksum Data

The checksum data contained in the ADS ROUTINES file is automatically updated each week when the ADSSITEEXPORT autoqueued task runs. This update will occur on the day entered in the DOW TO RUN SO EXTRACT field in the ADS PARAMETERS file, usually on a Thursday. However, if needed, the update can manually be run at any time using this option. The checksums from the "Gold" routine dataset will be pulled down from the DTS server and updated in the ADS ROUTINES file. Likewise, the local routine checksums will be updated in the ADS ROUTINES file as well. The local and DTS routine checksums are then compared and the differences are uploaded to DTS. Please be advised that this option may take a few minutes to run.

Select ADS Menu Options <TEST ACCOUNT> Option: UPDT Manually Update Checksum Data FINDING LOCAL ROUTINES.......................................................... ................................................................................ ................................................................................ ................................................................... GETTING DTS DATA... COMPARING LOCAL AND DTS CHECKSUMS... UPLOADING DIFFERENCES TO DTS... Use option 'Print Routine Checksum Report' to see the data

Figure 4-22: Manually Update Checksum Data

## <span id="page-33-0"></span>**Appendix A Rules of Behavior**

The Resource and Patient Management (RPMS) system is a United States Department of Health and Human Services (HHS), Indian Health Service (IHS) information system that is *FOR OFFICIAL USE ONLY*. The RPMS system is subject to monitoring; therefore, no expectation of privacy shall be assumed. Individuals found performing unauthorized activities are subject to disciplinary action including criminal prosecution.

All users (Contractors and IHS Employees) of RPMS will be provided a copy of the Rules of Behavior (RoBs) and must acknowledge that they have received and read them prior to being granted access to a RPMS system, in accordance IHS policy.

For a listing of general RoBs for all users, see the most recent edition of IHS General User Security Handbook (SOP 06-11a).

For a listing of system administrators/managers rules, see the most recent edition of the IHS Technical and Managerial Handbook (SOP 06-11b).

Both documents are available at this IHS website: [https://home.ihs.gov/security/index.cfm.](https://home.ihs.gov/security/index.cfm)

**Note**: Users must be logged on to the IHS D1 Intranet to access these documents.

The RoBs listed in the following sections are specific to RPMS.

### <span id="page-33-1"></span>A.1 All RPMS Users

In addition to these rules, each application may include additional RoBs that may be defined within the documentation of that application (e.g., Dental, Pharmacy).

#### <span id="page-33-2"></span>A.1.1 Access

RPMS users shall:

- Only use data for which you have been granted authorization.
- Only give information to personnel who have access authority and have a need to know.
- Always verify a caller's identification and job purpose with your supervisor or the entity provided as employer before providing any type of information system access, sensitive information, or nonpublic agency information.

Be aware that personal use of information resources is authorized on a limited basis within the provisions Indian Health Manual Part 8, "Information Resources Management," Chapter 6, "Limited Personal Use of Information Technology Resources."

RPMS users shall not:

- Retrieve information for someone who does not have authority to access the information. Access, research, or change any user account, file, directory, table, or record not required to perform their official duties.
- Store sensitive files on a PC hard drive, or portable devices or media, if access to the PC or files cannot be physically or technically limited.
- Exceed their authorized access limits in RPMS by changing information or searching databases beyond the responsibilities of their jobs or by divulging information to anyone not authorized to know that information.

#### <span id="page-34-0"></span>A.1.2 Information Accessibility

RPMS shall restrict access to information based on the type and identity of the user. However, regardless of the type of user, access shall be restricted to the minimum level necessary to perform the job.

RPMS users shall:

- Access only those documents they created and those other documents to which they have a valid need-to-know and to which they have specifically granted access through an RPMS application based on their menus (job roles), keys, and FileMan access codes. Some users may be afforded additional privileges based on the functions they perform, such as system administrator or application administrator.
- Acquire a written preauthorization in accordance with IHS policies and procedures prior to interconnection to or transferring data from RPMS.

#### <span id="page-34-1"></span>A.1.3 Accountability

RPMS users shall:

- Behave in an ethical, technically proficient, informed, and trustworthy manner.
- Log out of the system whenever they leave the vicinity of their personal computers (PCs).
- Be alert to threats and vulnerabilities in the security of the system.
- Report all security incidents to their local Information System Security Officer (ISSO).
- Differentiate tasks and functions to ensure that no one person has sole access to or control over important resources.
- Protect all sensitive data entrusted to them as part of their government employment.
- Abide by all Department and Agency policies and procedures and guidelines related to ethics, conduct, behavior, and information technology (IT) information processes.

#### <span id="page-35-0"></span>A.1.4 Confidentiality

RPMS users shall:

- Be aware of the sensitivity of electronic and hard copy information, and protect it accordingly.
- Store hard copy reports/storage media containing confidential information in a locked room or cabinet.
- Erase sensitive data on storage media prior to reusing or disposing of the media.
- Protect all RPMS terminals from public viewing at all times.
- Abide by all Health Insurance Portability and Accountability Act (HIPAA) regulations to ensure patient confidentiality.

RPMS users shall not

- Allow confidential information to remain on the PC screen when someone who is not authorized to that data is in the vicinity.
- Store sensitive files on a portable device or media without encrypting.

#### <span id="page-35-1"></span>A.1.5 Integrity

RPMS users shall:

- Protect their systems against viruses and similar malicious programs.
- Observe all software license agreements.
- Follow industry standard procedures for maintaining and managing RPMS hardware, operating system software, application software, and/or database software and database tables.
- Comply with all copyright regulations and license agreements associated with RPMS software.

RPMS users shall not:

- Violate federal copyright laws.
- Install or use unauthorized software within the system libraries or folders.

• Use freeware, shareware, or public domain software on/with the system without their manager's written permission and without scanning it for viruses first.

#### <span id="page-36-0"></span>A.1.6 System Logon

RPMS users shall:

- Have a unique User Identification/Account name and password.
- Be granted access based on authenticating the account name and password entered.
- Be locked out of an account after five successive failed login attempts within a specified time period (e.g., one hour).

#### <span id="page-36-1"></span>A.1.7 Passwords

RPMS users shall:

- Change passwords a minimum of every 90 days.
- Create passwords with a minimum of eight characters.
- If the system allows, use a combination of alpha-numeric characters for passwords, with at least one uppercase letter, one lower case letter, and one number. It is recommended, if possible, that a special character also be used in the password.
- Change vendor-supplied passwords immediately.
- Protect passwords by committing them to memory or store them in a safe place (do not store passwords in login scripts or batch files).
- Change passwords immediately if password has been seen, guessed, or otherwise compromised, and report the compromise or suspected compromise to their ISSO.
- Keep user identifications (IDs) and passwords confidential.

RPMS users shall not:

- Use common words found in any dictionary as a password.
- Use obvious readable passwords or passwords that incorporate personal data elements (e.g., user's name, date of birth, address, telephone number, or social security number; names of children or spouses; favorite band, sports team, or automobile; or other personal attributes).
- Share passwords/IDs with anyone or accept the use of another's password/ID, even if offered.
- Reuse passwords. A new password must contain no more than five characters per eight characters from the previous password.
- Post passwords.
- Keep a password list in an obvious place, such as under keyboards, in desk drawers, or in any other location where it might be disclosed.
- Give a password out over the phone.

#### <span id="page-37-0"></span>A.1.8 Backups

RPMS users shall:

- Plan for contingencies such as physical disasters, loss of processing, and disclosure of information by preparing alternate work strategies and system recovery mechanisms.
- Make backups of systems and files on a regular, defined basis.
- If possible, store backups away from the system in a secure environment.

#### <span id="page-37-1"></span>A.1.9 Reporting

RPMS users shall:

- Contact and inform their ISSO that they have identified an IT security incident and begin the reporting process by providing an IT Incident Reporting Form regarding this incident.
- Report security incidents as detailed in the IHS Incident Handling Guide (SOP) 05-03).

RPMS users shall not:

Assume that someone else has already reported an incident. The risk of an incident going unreported far outweighs the possibility that an incident gets reported more than once.

#### <span id="page-37-2"></span>A.1.10 Session Timeouts

RPMS system implements system-based timeouts that back users out of a prompt after no more than 5 minutes of inactivity.

RPMS users shall:

• Utilize a screen saver with password protection set to suspend operations at no greater than 10 minutes of inactivity. This will prevent inappropriate access and viewing of any material displayed on the screen after some period of inactivity.

#### <span id="page-37-3"></span>A.1.11 Hardware

RPMS users shall:

• Avoid placing system equipment near obvious environmental hazards (e.g., water pipes).

- Keep an inventory of all system equipment.
- Keep records of maintenance/repairs performed on system equipment.

RPMS users shall not:

• Eat or drink near system equipment.

#### <span id="page-38-0"></span>A.1.12 Awareness

RPMS users shall:

- Participate in organization-wide security training as required.
- Read and adhere to security information pertaining to system hardware and software.
- Take the annual information security awareness.
- Read all applicable RPMS manuals for the applications used in their jobs.

#### <span id="page-38-1"></span>A.1.13 Remote Access

Each subscriber organization establishes its own policies for determining which employees may work at home or in other remote workplace locations. Any remote work arrangement should include policies that:

- Are in writing.
- Provide authentication of the remote user through the use of ID and password or other acceptable technical means.
- Outline the work requirements and the security safeguards and procedures the employee is expected to follow.
- Ensure adequate storage of files, removal, and nonrecovery of temporary files created in processing sensitive data, virus protection, and intrusion detection, and provide physical security for government equipment and sensitive data.
- Establish mechanisms to back up data created and/or stored at alternate work locations.

Remote RPMS users shall:

• Remotely access RPMS through a virtual private network (VPN) whenever possible. Use of direct dial in access must be justified and approved in writing and its use secured in accordance with industry best practices or government procedures.

Remote RPMS users shall not:

• Disable any encryption established for network, internet, and Web browser communications.

### <span id="page-39-0"></span>A.2 RPMS Developers

RPMS developers shall:

- Always be mindful of protecting the confidentiality, availability, and integrity of RPMS when writing or revising code.
- Always follow the IHS RPMS Programming Standards and Conventions (SAC) when developing for RPMS.
- Only access information or code within the namespaces for which they have been assigned as part of their duties.
- Remember that all RPMS code is the property of the U.S. Government, not the developer.
- Not access live production systems without obtaining appropriate written access and shall only retain that access for the shortest period possible to accomplish the task that requires the access.
- Observe separation of duties policies and procedures to the fullest extent possible.
- Document or comment all changes to any RPMS software at the time the change or update is made. Documentation shall include the programmer's initials, date of change, and reason for the change.
- Use checksums or other integrity mechanism when releasing their certified applications to assure the integrity of the routines within their RPMS applications.
- Follow industry best standards for systems they are assigned to develop or maintain and abide by all Department and Agency policies and procedures.
- Document and implement security processes whenever available.

RPMS developers shall not:

- Write any code that adversely impacts RPMS, such as backdoor access, "Easter eggs," time bombs, or any other malicious code or make inappropriate comments within the code, manuals, or help frames.
- Grant any user or system administrator access to RPMS unless proper documentation is provided.
- Release any sensitive agency or patient information.

### <span id="page-39-1"></span>A.3 Privileged Users

Personnel who have significant access to processes and data in RPMS, such as, system security administrators, systems administrators, and database administrators, have added responsibilities to ensure the secure operation of RPMS.

Privileged RPMS users shall:

- Verify that any user requesting access to any RPMS system has completed the appropriate access request forms.
- Ensure that government personnel and contractor personnel understand and comply with license requirements. End users, supervisors, and functional managers are ultimately responsible for this compliance.
- Advise the system owner on matters concerning information technology security.
- Assist the system owner in developing security plans, risk assessments, and supporting documentation for the certification and accreditation process.
- Ensure that any changes to RPMS that affect contingency and disaster recovery plans are conveyed to the person responsible for maintaining continuity of operations plans.
- Ensure that adequate physical and administrative safeguards are operational within their areas of responsibility and that access to information and data is restricted to authorized personnel on a need-to-know basis.
- Verify that users have received appropriate security training before allowing access to RPMS.
- Implement applicable security access procedures and mechanisms, incorporate appropriate levels of system auditing, and review audit logs.
- Document and investigate known or suspected security incidents or violations and report them to the ISSO, Chief Information Security Officer (CISO), and systems owner.
- Protect the supervisor, superuser, or system administrator passwords.
- Avoid instances where the same individual has responsibility for several functions (i.e., transaction entry and transaction approval).
- Watch for unscheduled, unusual, and unauthorized programs.
- Help train system users on the appropriate use and security of the system.
- Establish protective controls to ensure the accountability, integrity, confidentiality, and availability of the system.
- Replace passwords when a compromise is suspected. Delete user accounts as quickly as possible from the time that the user is no longer authorized system. Passwords forgotten by their owner should be replaced, not reissued.
- Terminate user accounts when a user transfers or has been terminated. If the user has authority to grant authorizations to others, review these other authorizations. Retrieve any devices used to gain access to the system or equipment. Cancel logon IDs and passwords and delete or reassign related active and backup files.
- Use a suspend program to prevent an unauthorized user from logging on with the current user's ID if the system is left on and unattended.
- Verify the identity of the user when resetting passwords. This can be done either in person or having the user answer a question that can be compared to one in the administrator's database.
- Shall follow industry best standards for systems they are assigned to and abide by all Department and Agency policies and procedures.

Privileged RPMS users shall not:

- Access any files, records, systems, etc., that are not explicitly needed to perform their duties
- Grant any user or system administrator access to RPMS unless proper documentation is provided.
- Release any sensitive agency or patient information.

## <span id="page-42-0"></span>**Acronym List**

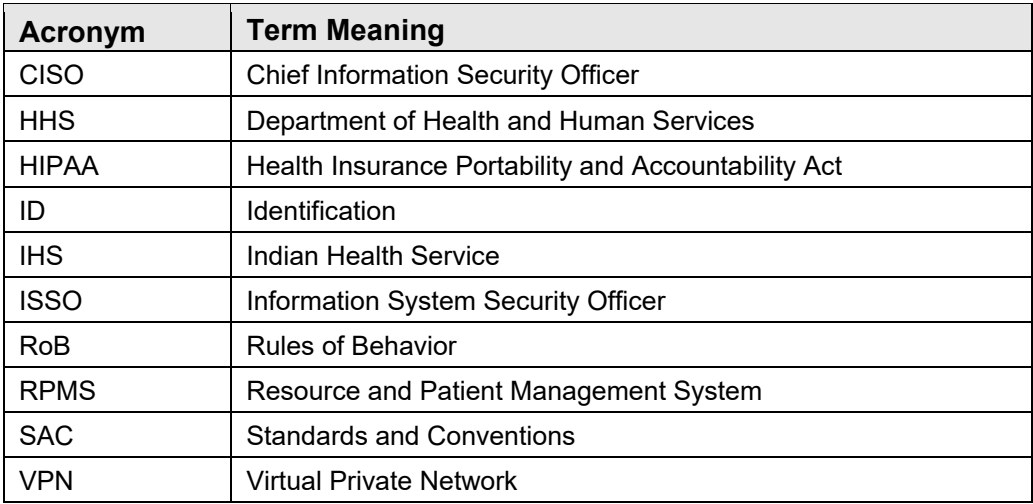

## <span id="page-43-0"></span>**Contact Information**

If you have any questions or comments regarding this distribution, please contact the IHS IT Service Desk.

**Phone:** (888) 830-7280 (toll free)

- **Web:** <https://www.ihs.gov/itsupport/>
- **Email:** [itsupport@ihs.gov](mailto:itsupport@ihs.gov)